# BANNER FINANCE BUDGET QUERIES ON SELF SERVICE

To access the Self Service Web Site go to your UNA portal.

Click the "Self-Service Banner" tab.

Click the "Finance" tab.

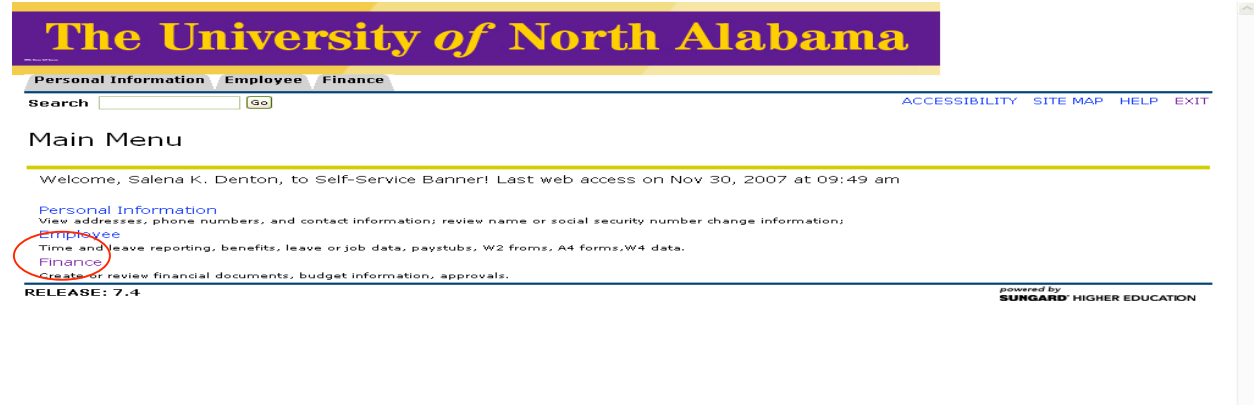

After entering the Finance screen, you will see several options. These options may vary according to the user's assigned level of security and system access. Some available options are:

*Budget Queries, Encumbrance Query, Requisition, Approve Documents, View Document, Budget Transfer, Multiple Line Budget Transfer*

This manual covers Budget Queries only. Additional manuals will be distributed at a future date to cover other options.

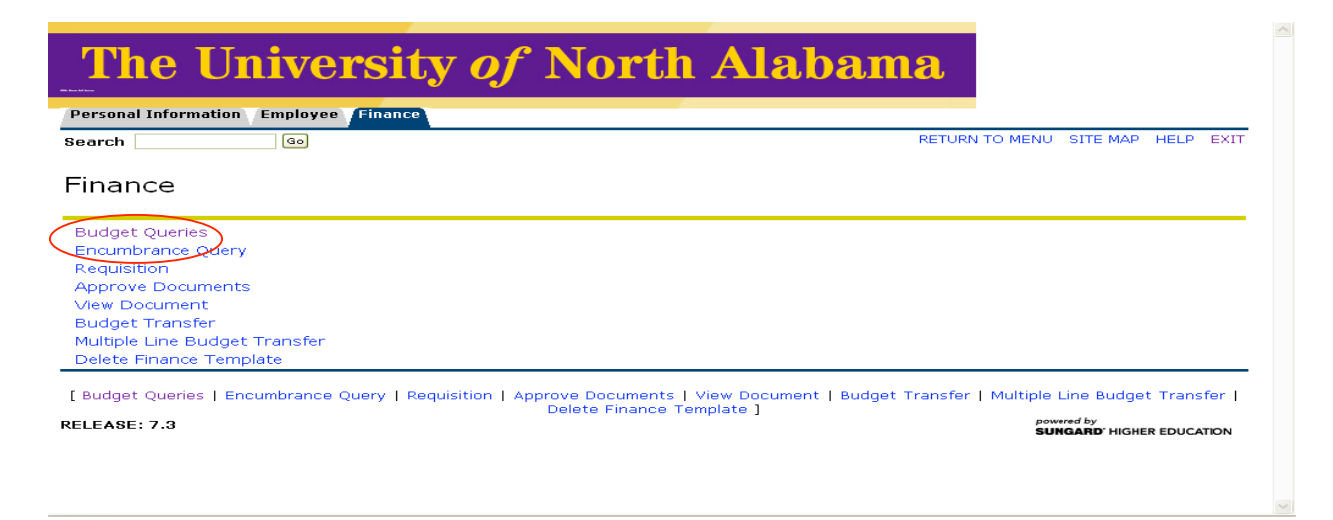

**There are three types of Budget Queries.** 

**1) Budget Quick Query 2) Budget Status by Account 3) Budget Status by Organizational Hierarchy**

## **1) Budget Quick Query**

**The Quick Query allows the user to view simplified budget information for one organization or fund as of the date the query is run. When selecting a Budget Quick Query, the process and results are simplified. The feature of drilling down to detail transactions is NOT available.**

To create the Quick Budget Query, click on "*Budget Queries".*

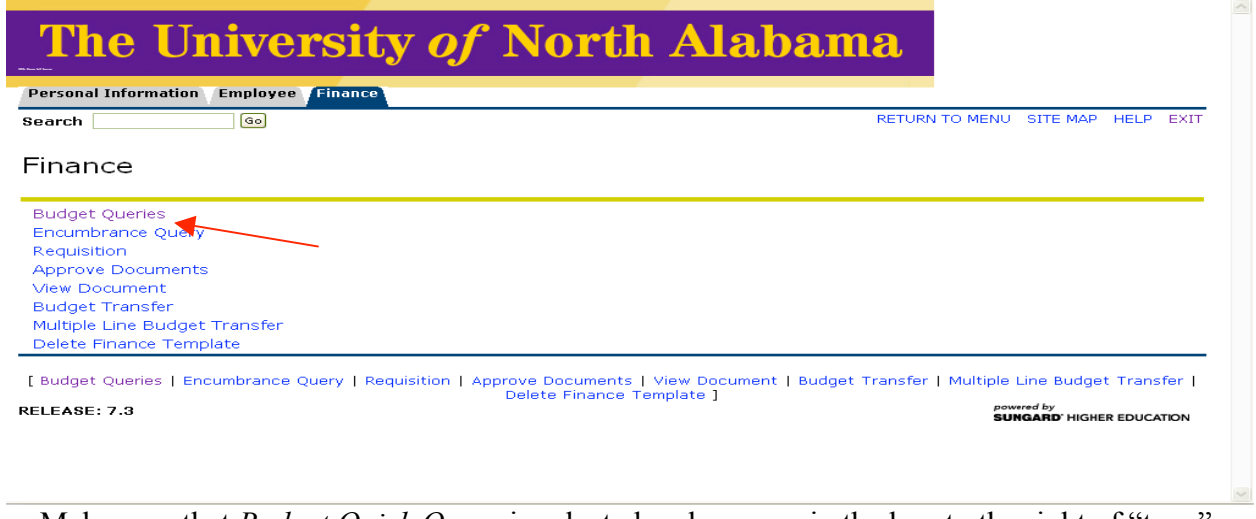

Make sure that *Budget Quick Query* is selected and appears in the box to the right of "type".

Next, click "*Create Query*".

**Note: Once you have your parameters set up, you may save your query and click "***Retrieve Query"*

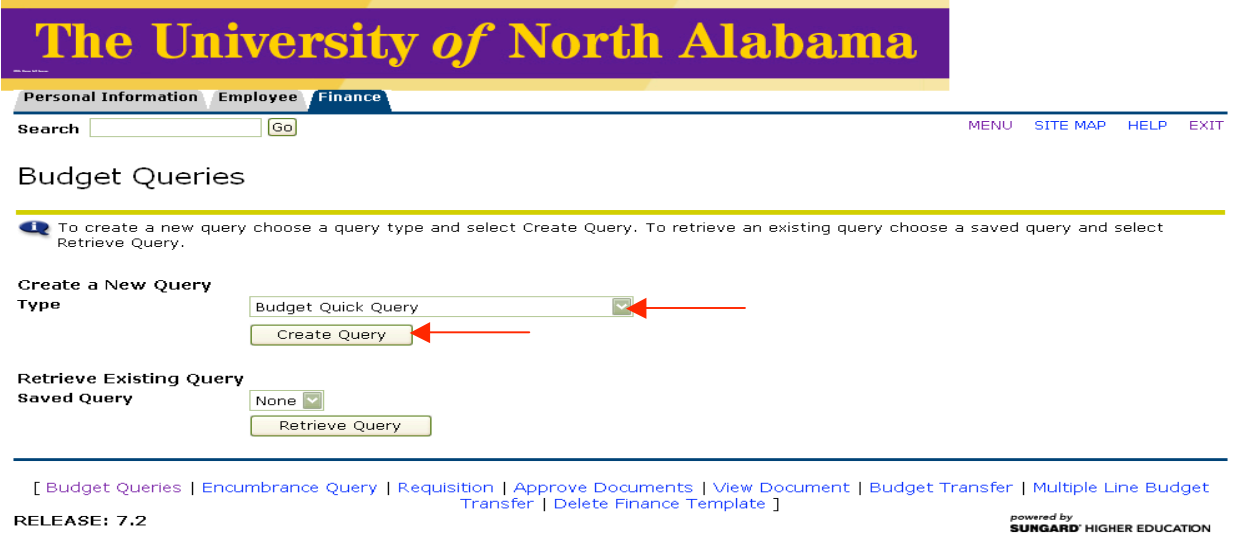

The screen to select the parameters for the query will appear next. The columns are pre-selected, and are Adjusted Budget, Year to Date/Inception Date, Commitments, and Available Balance.

- 1. Enter "U" in CHART OF ACCOUNTS
- 2. Enter your index in INDEX
- 3. Click on "*Submit Query"*
- 4. The Fund, Org, and Program will automatically fill in.
- **5.** Click "*Submit Query"* a second time.

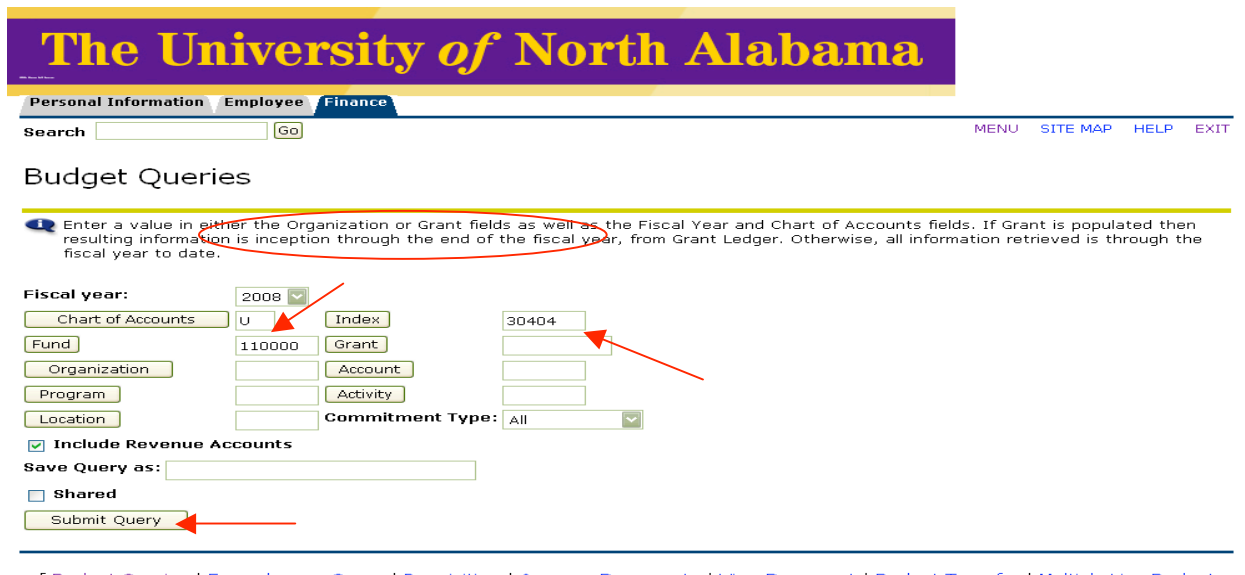

[Budget Queries | Encumbrance Query | Requisition | Approve Documents | View Document | Budget Transfer | Multiple Line Budget<br>Transfer | Delete Finance Template ] RELEASE: 7.2 powered by<br>**SUNGARD'** HIGHER EDUCATION This screen should appear with your query results.

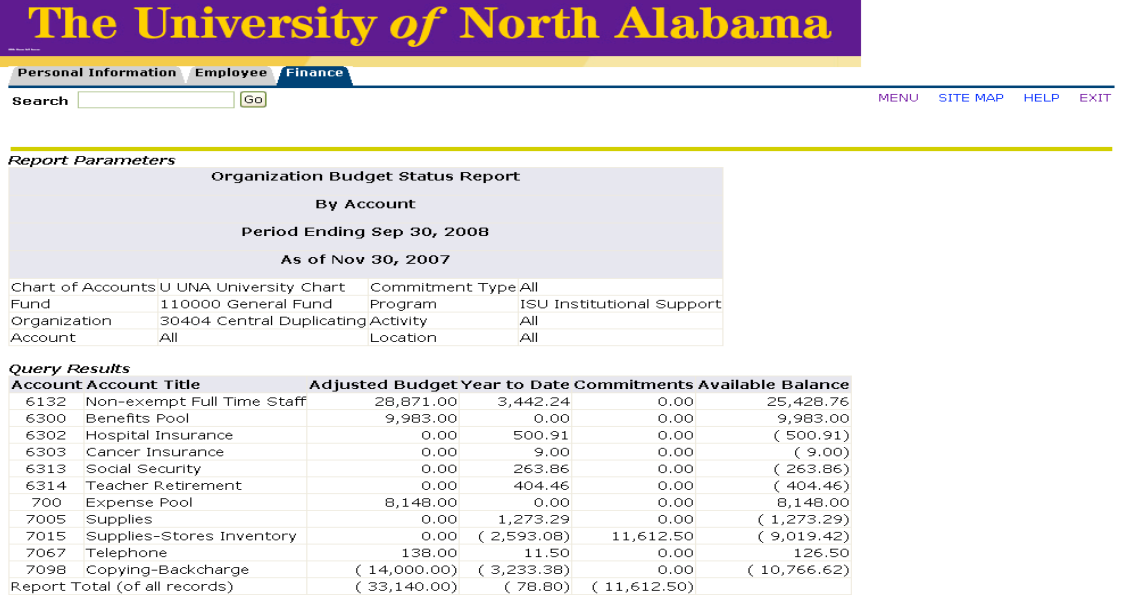

Another Query

[ Budget Queries | Encumbrance Query | Requisition | Approve Documents | View Document | Budget Transfer | Multiple Line Budget<br>Transfer | Delete Finance Template ]<br>Presented by Despared by Despared by Despared by Despared RELEASE: 7.2 powered by<br>SUNGARD' HIGHER EDUCATION

### **2) Budget Status by Account**

### **Budget Status by Account allows for the look up of budget information for one organization or grant. It does not allow for hierarchy roll up, but is the quickest way to get details on transactions.**

Make sure that Budget Status by Account is selected in the box to the right of "Type".

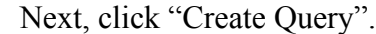

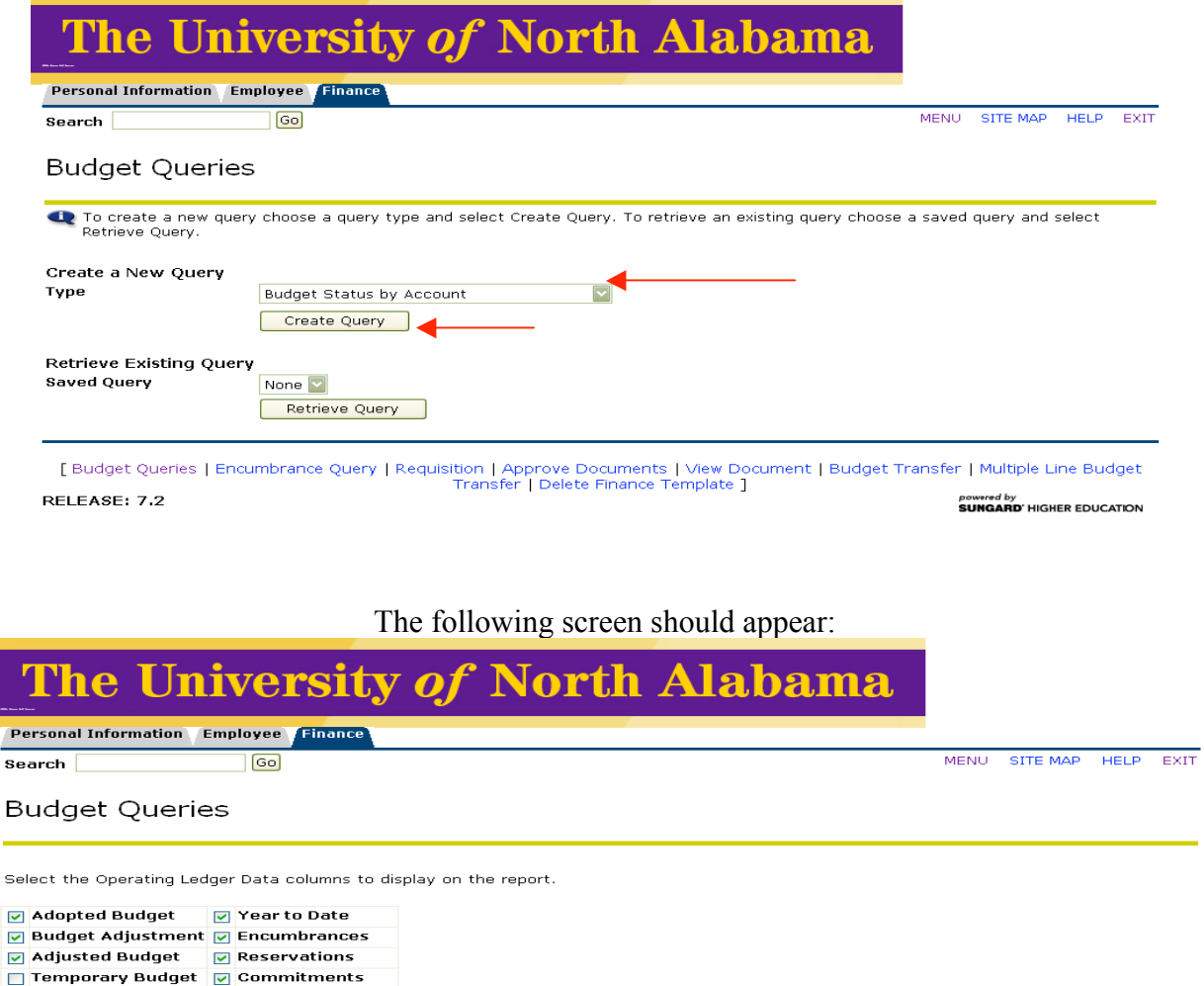

 $\overline{\mathbf{s}}$ 

Save Query as:  $\hfill$  Shared Continue

Accounted Budget Navailable Balance

RELEASE: 7.2 powered by<br>SUNGARD' HIGHER EDUCATION

Click on the column headings to appear in the query based upon the definitions contained on the next page.

Click "*Continue*" to see definitions of each query.

### (**Note: The sample shown reflects appropriate selections for most departments).**

- **Adopted Budget**: Original budget allocation provided at the beginning of the fiscal year.
- **Budget Adjustment**: Any additions or reductions made to the budget since the original allocation. This includes both permanent and temporary adjustments.
- **Adjusted Budget**: Current Budget. This is the *Adopted Budget* plus or minus any *Budget Adjustments* and is a total of all budget transactions. Details on actual transactions can be obtained by "drilling" down on this field.
- **Temporary Budget**: Adjustments done in the current year that are temporary in nature. These will not roll over into a new year.
- **Accounted Budget**: Current Budget. This is the Adopted Budget plus or minus any Budget Adjustments and is a total of all budget transactions. This is a system-generated column, which **does not**  allow for "drilling down" to details.
- Year to Date: Year-to-date budget activity. Represents actual expenditures posted. (For a Grant Inception Date Query, this column will be titled Grant Inception to Date).
- **Encumbrances**: Generated by purchase orders, and salary encumbrances. This represents funds committed for future payments.
- **Reservation**: Setting aside of budget. Generated by purchase requisitions. Requisitions remain a *Reservation* until converted to a purchase order.
- **Commitments**: Equal to the total budget set aside for future obligations. *Commitments* are made up of *Reservations* and *Encumbrances*.
- **Available Balance**: Remaining Budget left to spend: =Total Budget +/- Commitments +/- Year to Date.

At the top of the screen (surrounded by red oval), enter the query parameters based upon the descriptions provided for each field:

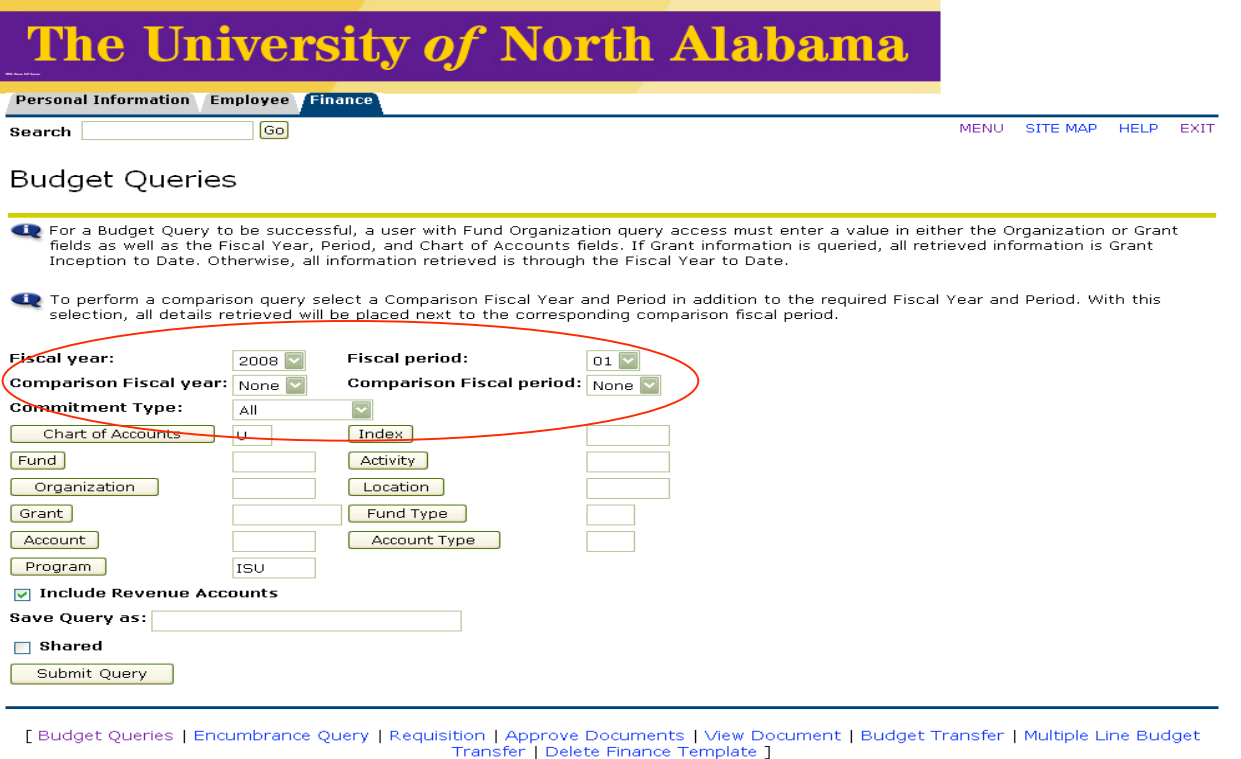

RELEASE: 7.2

Fiscal Year: Represents the University's fiscal year from October 1 to September 30. For Example "2008" relates to the year starting October 1, 2007 and ending September 30, 2008. **Note: The Banner system begins with fiscal year 2008. Therefore, no information for fiscal years prior to 2008 will be available on the system. Fiscal Period**: Represents the number of the fiscal month to query. **YOU MUST SELECT PERIOD 14 IN ORDER TO VIEW YEAR TO DATE ACTIVITY**. **Note: The University fiscal year starts in October (not January). To query the month of November enter "2" in this field. The Banner Finance Self Service module queries on all transactions prior to and including the period indicated. It is not possible to capture a single month in the Self Service module. Comparison Fiscal Year:** Banner enables the comparison of budget activity between two fiscal years. **Note: Information in the Banner system begins with fiscal year 2008. Comparisons to other years will not be available until fiscal year 2009. Comparison Fiscal Period:** Banner enables the comparison of budget activity between two fiscal periods. Enter the fiscal months to compare. Comparisons can be made between fiscal years and fiscal periods, or between different fiscal periods in one year. **Commitment Type:** Should always be "*ALL*"

powered by<br>**SUNGARD'** HIGHER EDUCATION

# The University of North Alabama

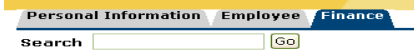

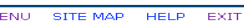

powered by<br>SUNGARD' HIGHER EDUCATION

#### **Budget Queries**

RELEASE: 7.2

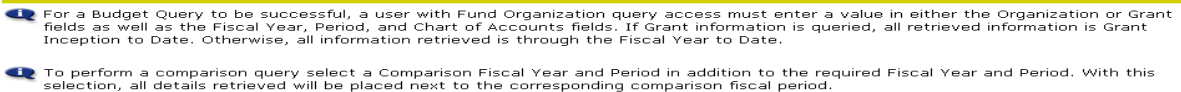

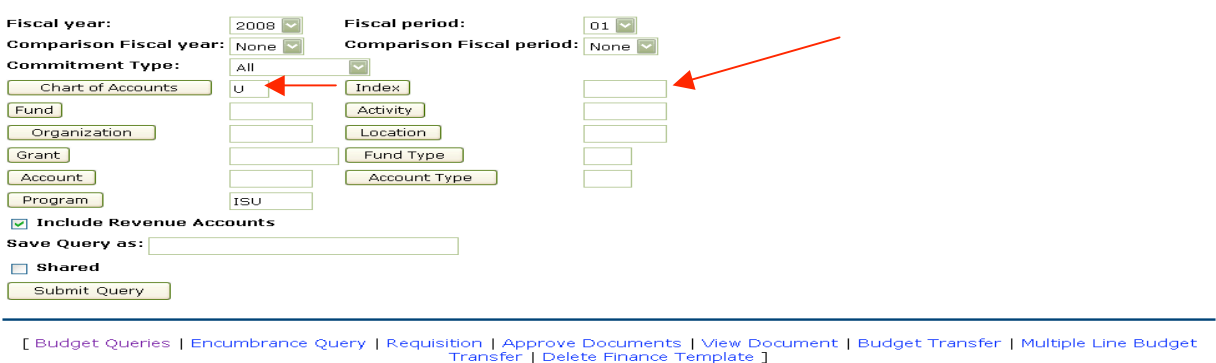

- Enter 'U' in the '*chart of accounts field*' Enter the '*index*' number to query
- Click '*Submit Query*'. This will default the *Fund, Org, and Program* fields in the FOAP. The Banner **FOAP** can also be entered in the appropriate fields. To retrieve grant inception to date information, enter the grant code (fund code with a G in front) in the grant field.

*Further Explanation of the fields in the query form follows…*

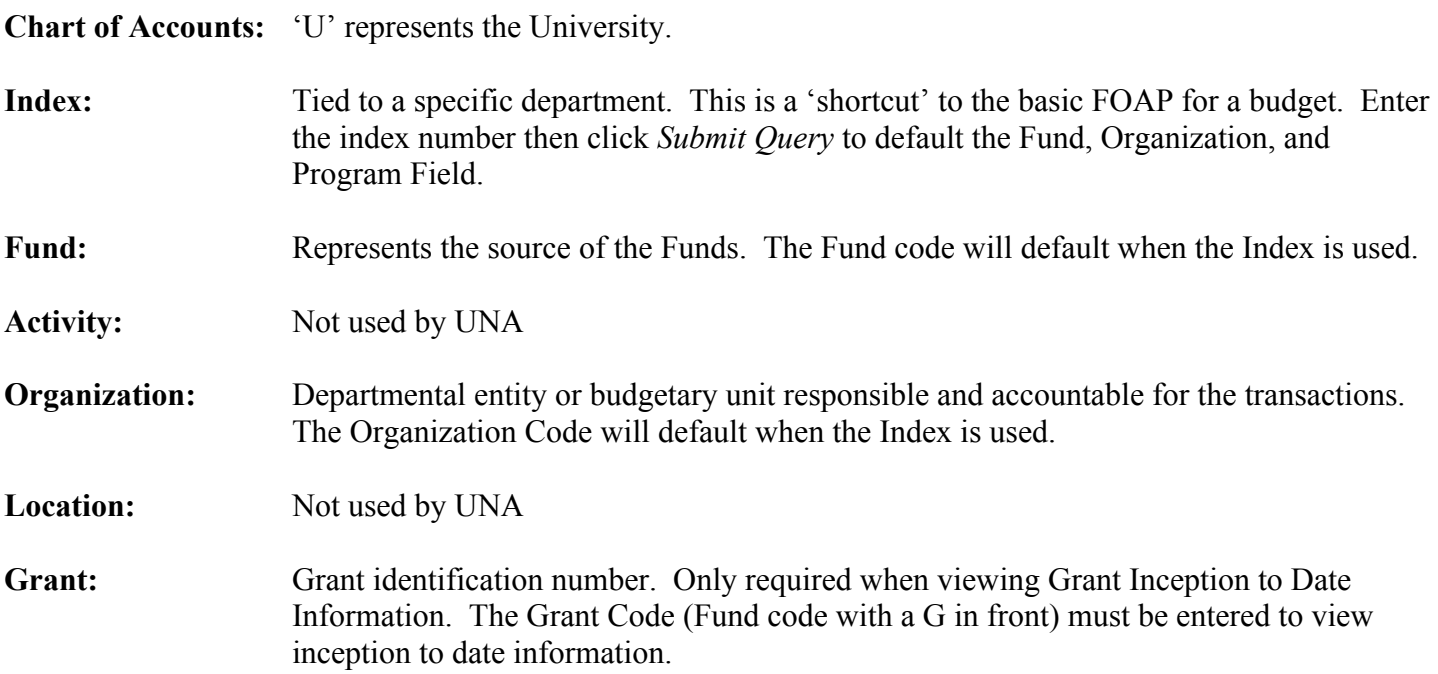

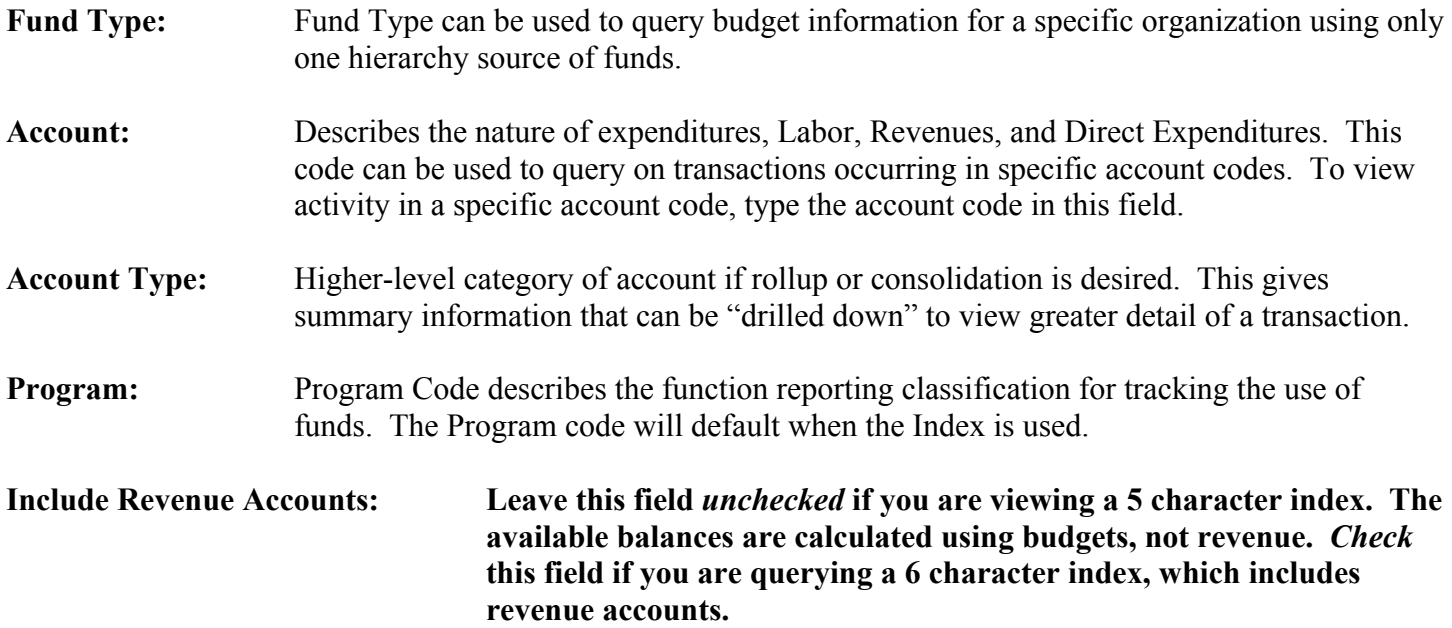

Once all the parameters are populated, click '*submit query*'.

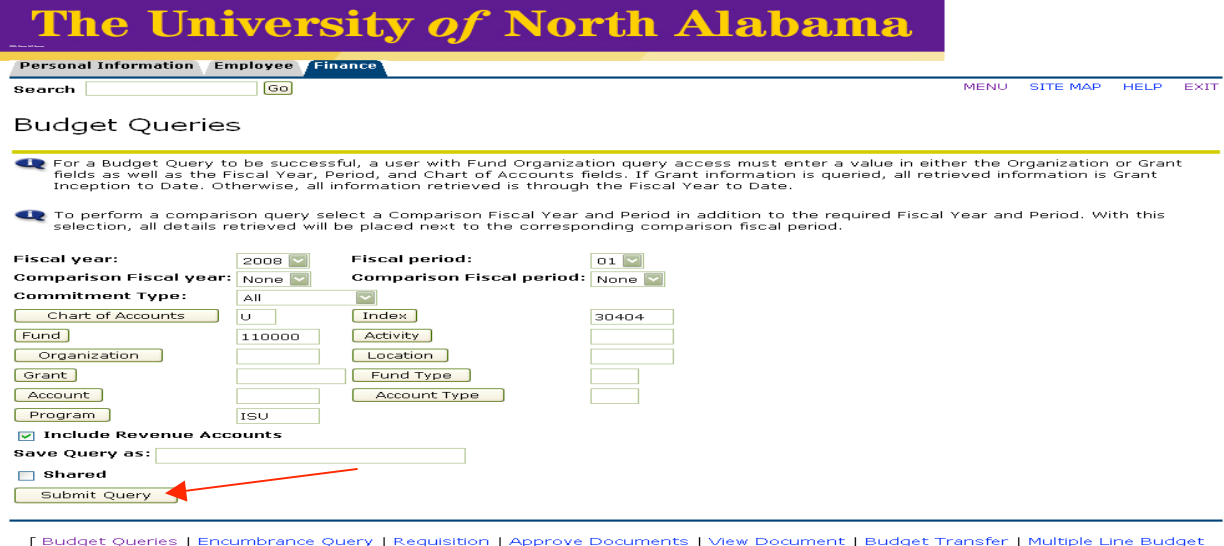

uisition | Approve Documents | View Do<br>| Transfer | Delete Finance Template RELEASE: 7.2

Once you've submitted the query, a new screen will appear with a report of the individual query results:

powered by<br>SUNGARD' HIGHER EDUCATION

# The University of North Alabama

Personal Information Employee Finance

MENU SITE MAP HELP EXIT

Search Go

1 Select a link in the Query Results list to retrieve detail information for the specific item chosen. Select one of the Download options to download Budget Query data to a Microsoft Excel spreadsheet. Calculate user defin

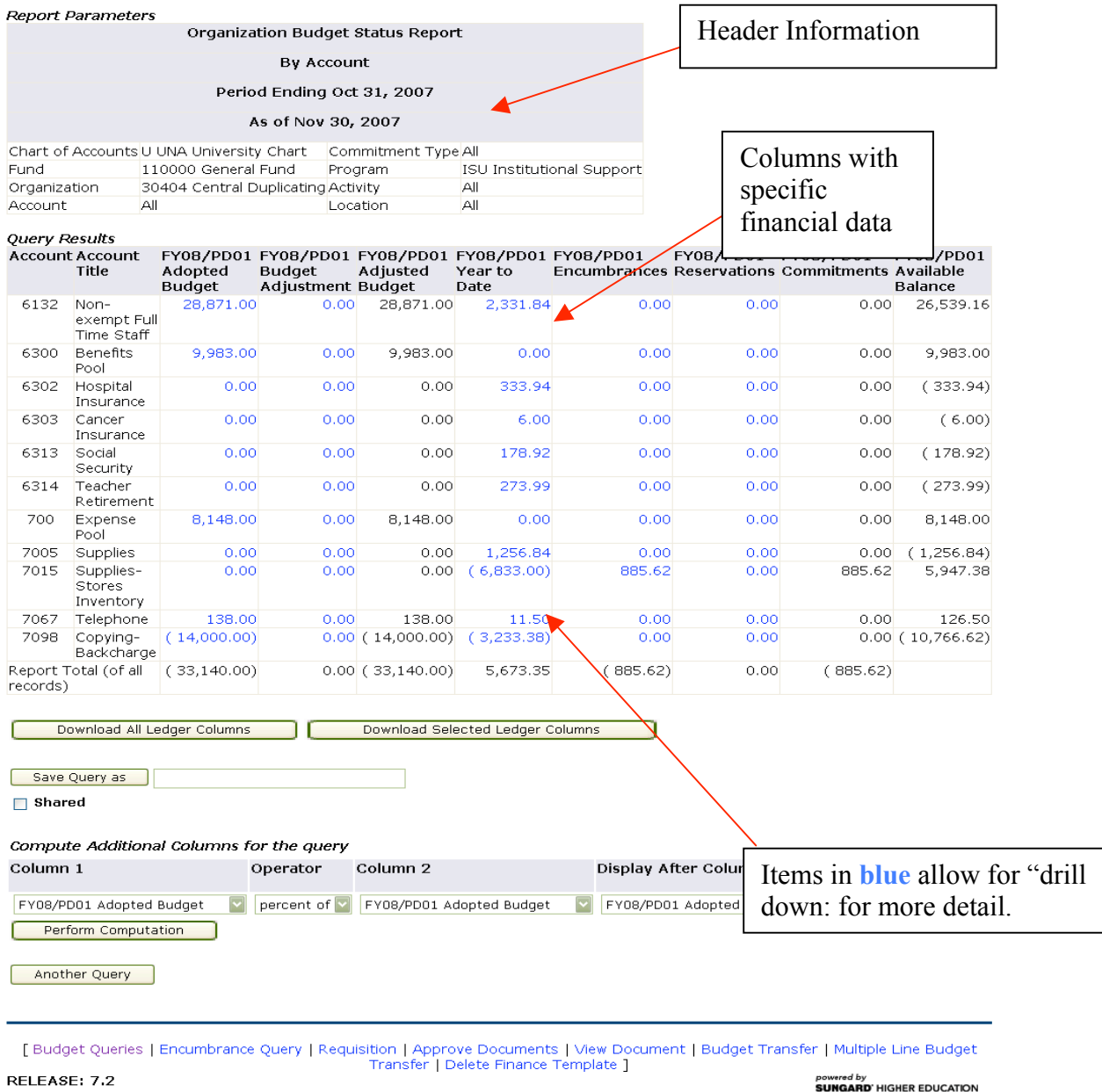

The report includes all the account codes that have had any activity as of the budget period and fiscal year requested, along with their descriptions. The columns displayed reflect the information selected to view on the previous screen (s).

All financial information is grouped in summary format by account code. Users may obtain increasing levels of detail by double clicking on an item that is **blue.**

In the example, the **blue** amount in the telephone row is clicked. This will list all the transactions and documents that have occurred in this account code during the time period designated for the query.

When double clicked, the telephone item appears as follows:

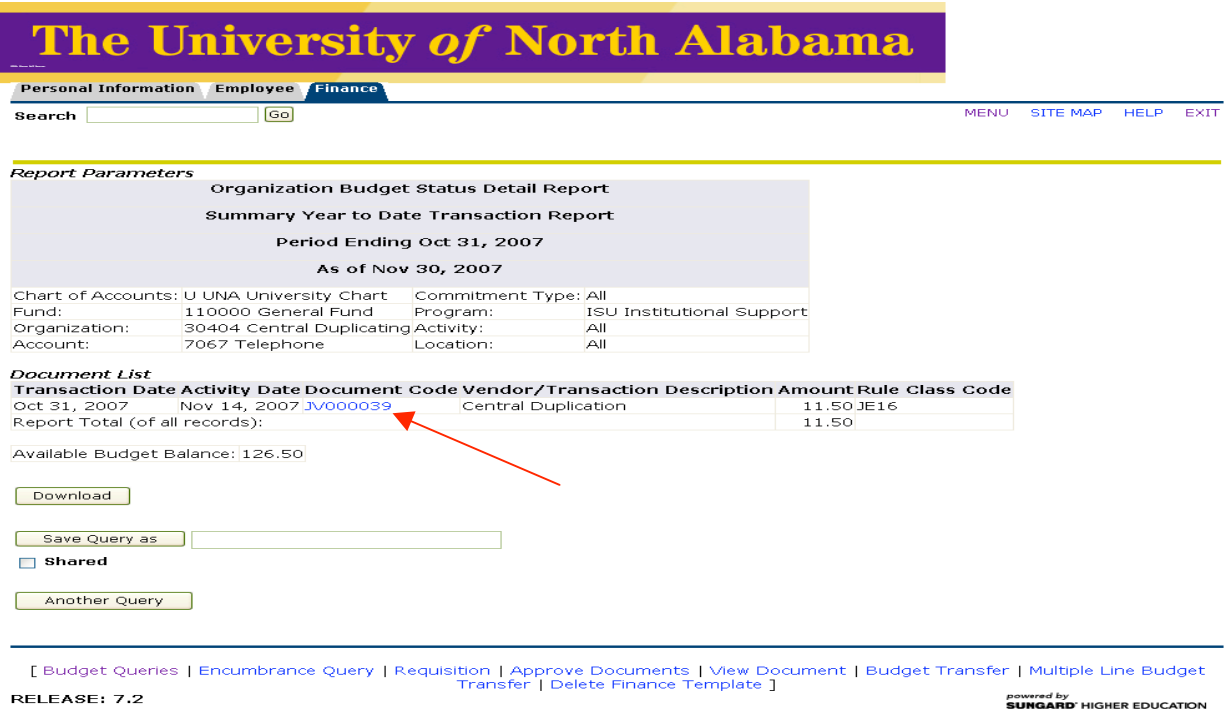

### Double clicking on the '*Document Code*' provides more supporting detail as noted on the next screen:

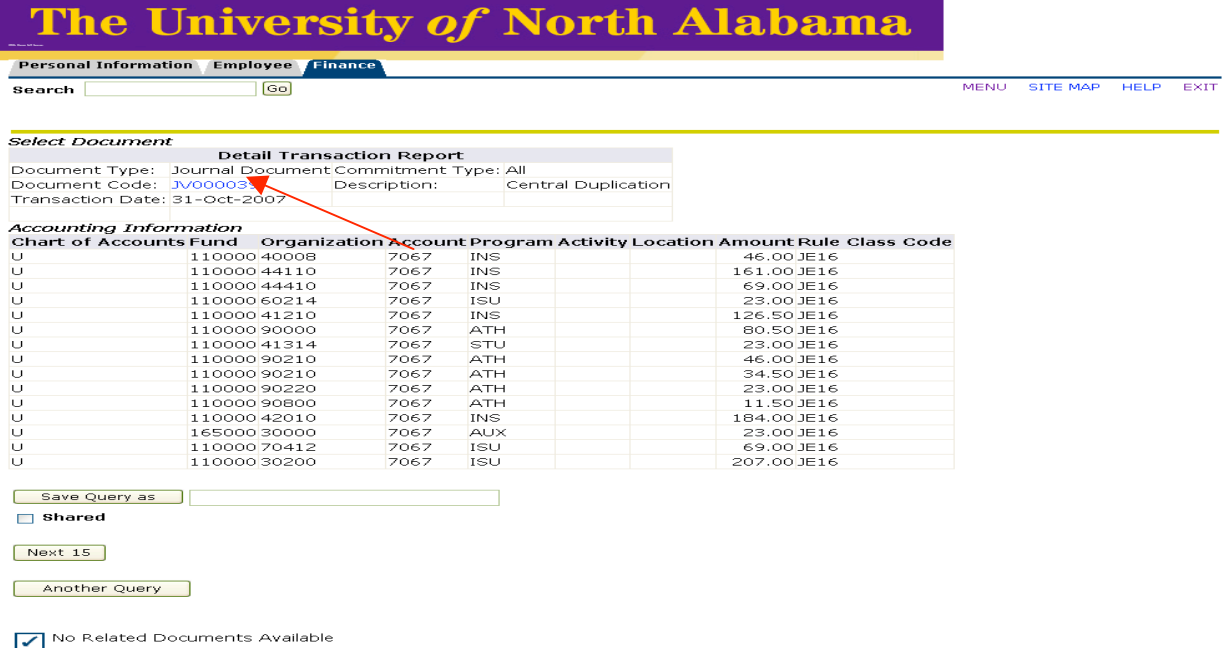

[ Budget Queries | Encumbrance Query | Requisition | Approve Documents | View Document | Budget Transfer | Multiple Line Budget<br>Transfer | Delete Finance Template ] RELEASE: 7.2 powered by<br>SUNGARD' HIGHER EDUCATION

By continuing to click on the blue items in "*Document Code*', you ultimately reach the lowest level of detail:

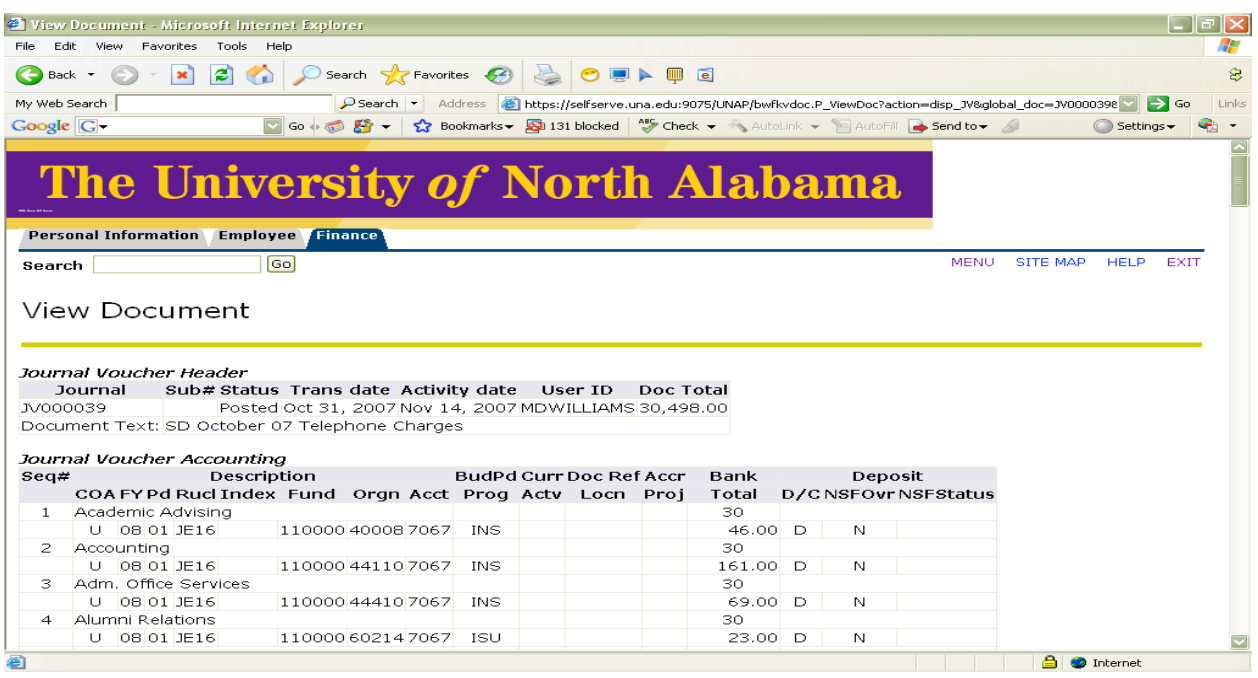

**Note: The first characters of a document code identify the type of document:**

**R Requisition P Purchase Order E Encumbrance I Invoice J Journal Voucher F Feed**

# **3) Budget Status by Organizational Hierarchy**

**Budget Status by Organizational Hierarchy is the best option to see details and full roll up by expense category.**

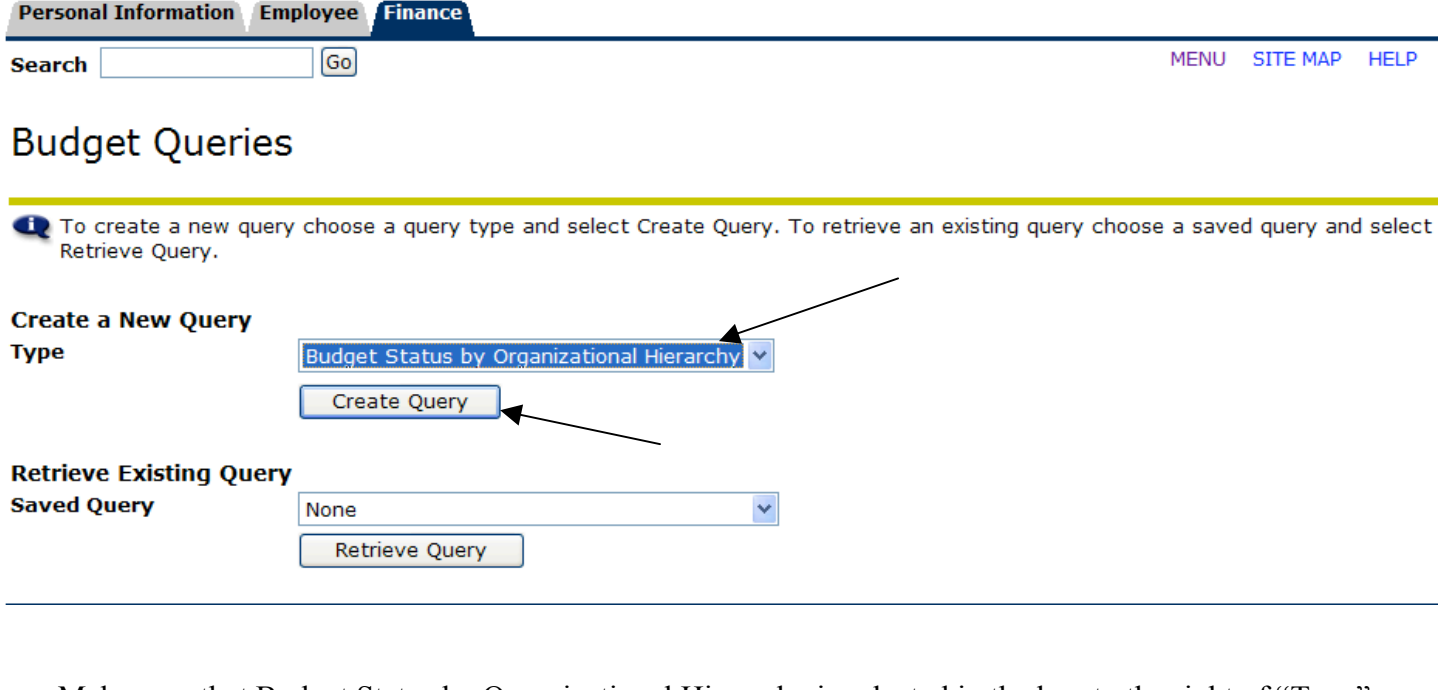

Make sure that Budget Status by Organizational Hierarchy is selected in the box to the right of "Type".

Next, click "Create Query".

The following screen should appear:

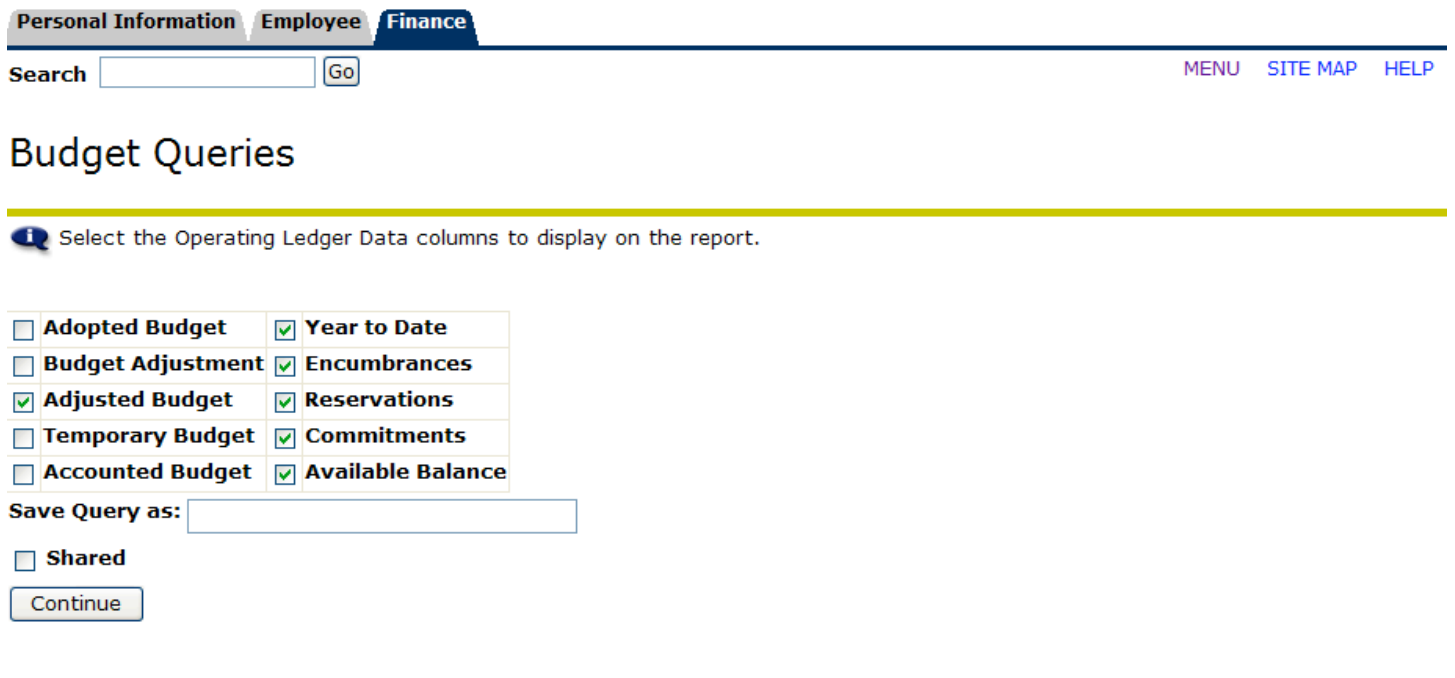

Click on the column headings you want to see in the query. See the column definitions on the next page.

### (**Note: The sample shown reflects appropriate selections for most departments).**

- **Adopted Budget**: Original budget allocation provided at the beginning of the fiscal year.
- **Budget Adjustment**: Any additions or reductions made to the budget since the original allocation. This includes both permanent and temporary adjustments.
- **Adjusted Budget**: Current Budget. This is the *Adopted Budget* plus or minus any *Budget Adjustments* and is a total of all budget transactions. Details on actual transactions can be obtained by "drilling" down on this field.
- **Temporary Budget**: Adjustments done in the current year that are temporary in nature. These will not roll over into a new year.
- **Accounted Budget**: Current Budget. This is the Adopted Budget plus or minus any Budget Adjustments and is a total of all budget transactions. This is a system-generated column, which **does not**  allow for "drilling down" to details.

### Year to Date: Year-to-date budget activity. Represents actual expenditures posted. (For a Grant Inception Date Query, this column will be titled Grant Inception to Date).

- **Encumbrances**: Generated by purchase orders, and salary encumbrances. This represents funds committed for future payments.
- **Reservation:** Setting aside of budget. Generated by purchase requisitions. Requisitions remain a *Reservation* until converted to a purchase order.
- **Commitments**: Equal to the total budget set aside for future obligations. *Commitments* are made up of *Reservations* and *Encumbrances*.

**Available Balance**: Remaining Budget left to spend: =Total Budget +/- Commitments +/- Year to Date.

Enter the query parameters based upon the descriptions provided for each field:

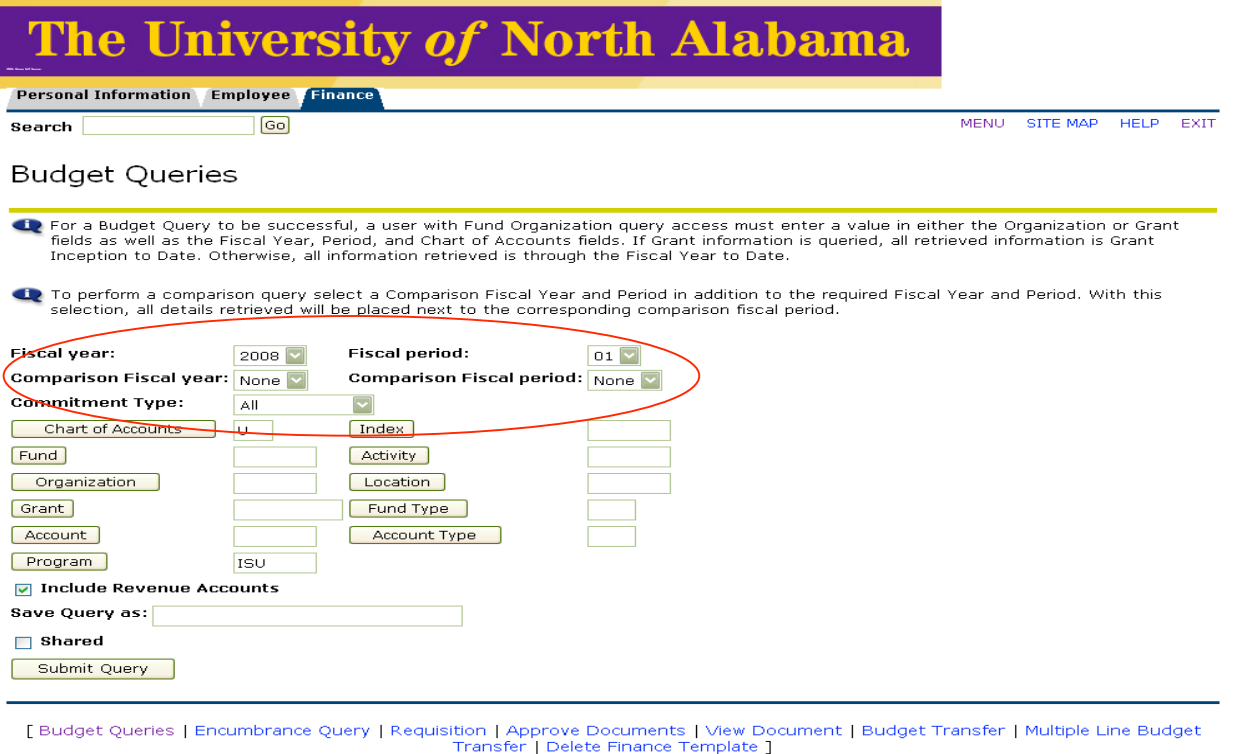

RELEASE: 7.2

Fiscal Year: Represents the University's fiscal year from October 1 to September 30. For Example "2008" relates to the year starting October 1, 2007 and ending September 30, 2008. **Note: The Banner system begins with fiscal year 2008. Therefore, no information for fiscal years prior to 2008 will be available on the system. Fiscal Period**: Represents the number of the fiscal month to query. **You must select period 14 to view all transactions for the current fiscal year. Note: The University fiscal year starts in October (not January). To query the month of November enter "2" in this field. The Banner Finance Self Service module queries on all transactions prior to and including the period indicated. It is not possible to capture a single month in the Self Service module. Comparison Fiscal Year:** Banner enables the comparison of budget activity between two fiscal years. **Note: Information in the Banner system begins with fiscal year 2008. Comparisons to other years will not be available until fiscal year 2009. Comparison Fiscal Period:** Banner enables the comparison of budget activity between two fiscal periods. Enter the fiscal months to compare. Comparisons can be made between fiscal years and fiscal periods, or between different fiscal periods in one year.

powered by<br>**SUNGARD'** HIGHER EDUCATION

**Commitment Type:** Should always be "*ALL*"

## **Budget Queries**

- For a Budget Query to be successful, a user with Fund Organization query access must enter a value in either the Organization or Gran fields as well as the Fiscal Year, Period, and Chart of Accounts fields. If Grant information is queried, all retrieved information is Grant Inception to Date. Otherwise, all information retrieved is through the Fiscal Year to Date.
- To perform a comparison query select a Comparison Fiscal Year and Period in addition to the required Fiscal Year and Period. With this selection, all details retrieved will be placed next to the corresponding comparison fiscal period.

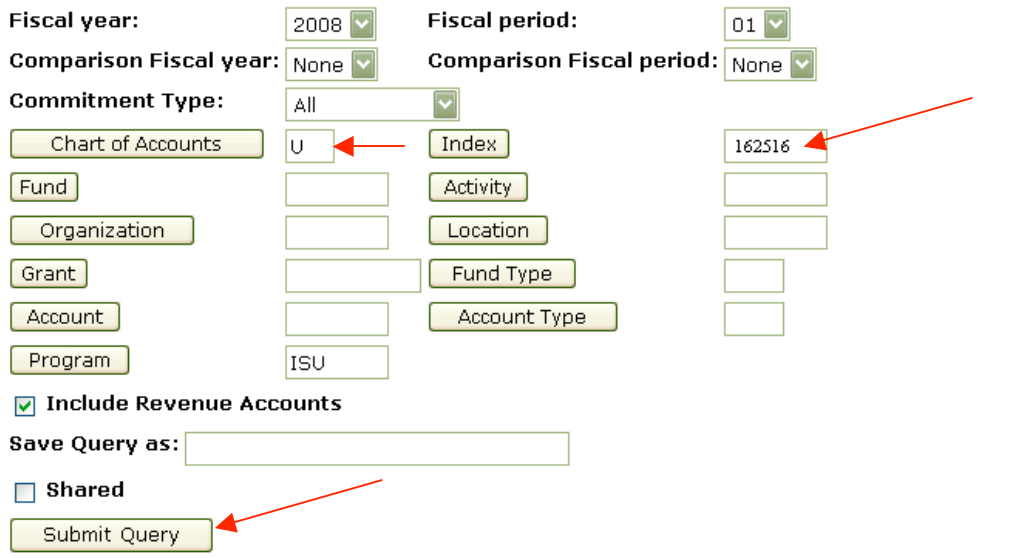

- Enter 'U' in the '*chart of accounts field*' Enter the 'I*ndex*' number to query
- Click '*Submit Query*'. This will default the *Fund, Org, and Program* fields in the FOAP. The Banner **FOAP** can also be entered in the appropriate fields.

Once all the parameters are populated, click '*submit query*'.

# **Budget Queries**

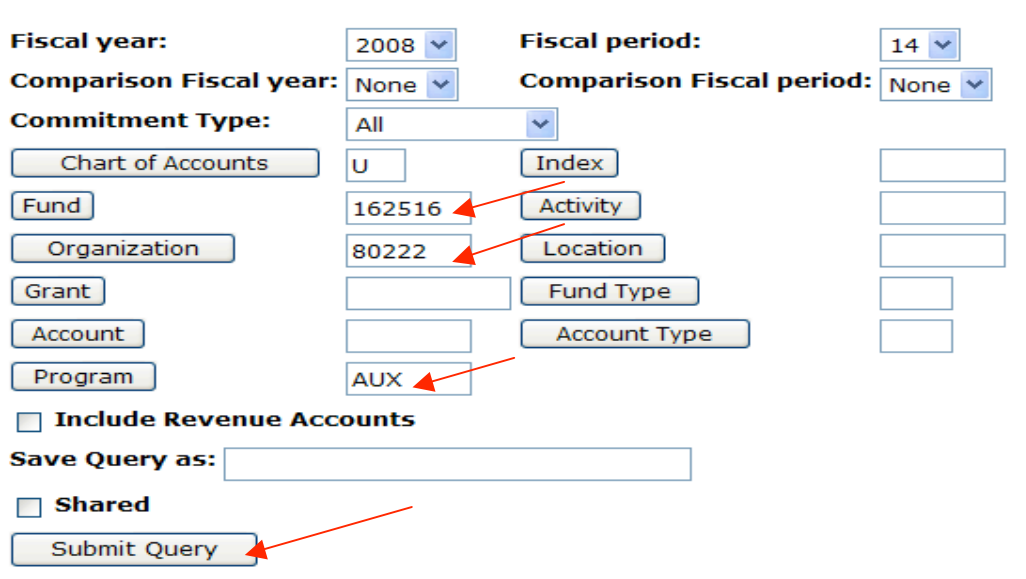

*Further Explanation of the fields in the query form follows…*

**Chart of Accounts:** 'U' represents the University.

**Index:** Tied to a specific department. This is a 'shortcut' to the basic FOAP for a budget. Enter the index number then click *Submit Query* to default the Fund, Organization, and Program Field. Fund: Represents the source of the Funds. The Fund code will default when the Index is used. Activity: Not used by UNA **Organization:** Departmental entity or budgetary unit responsible and accountable for the transactions. The Organization Code will default when the Index is used. **Location:** Not used by UNA **Grant:** Grant identification number. Only required when viewing Grant Inception to Date Information. The Grant Code (Fund code with a G in front) must be entered to view inception to date information. **Fund Type:** Fund Type can be used to query budget information for a specific organization using only one hierarchy source of funds. **Account:** Describes the nature of expenditures, Labor, Revenues, and Direct Expenditures. This code can be used to query on transactions occurring in specific account codes. To view activity in a specific account code, type the account code in this field. Account Type: Higher-level category of account if rollup or consolidation is desired. This gives summary information that can be "drilled down" to view greater detail of a transaction. **Program:** Program Code describes the function reporting classification for tracking the use of funds. The Program code will default when the Index is used. **Include Revenue Accounts: Leave this field** *unchecked* **if you are viewing a 5 character index. The available balances are calculated using budgets, not revenue.** *Check*  **this field if you are querying a 6 character index, and want to see your revenue, however, the expense roll up figures are clearer if you leave this unchecked and look at your revenue separately.**

Below is an example of INDEX 162516. Notice the highlighted 80222. Click it to see more detail.<br>Report Parameters

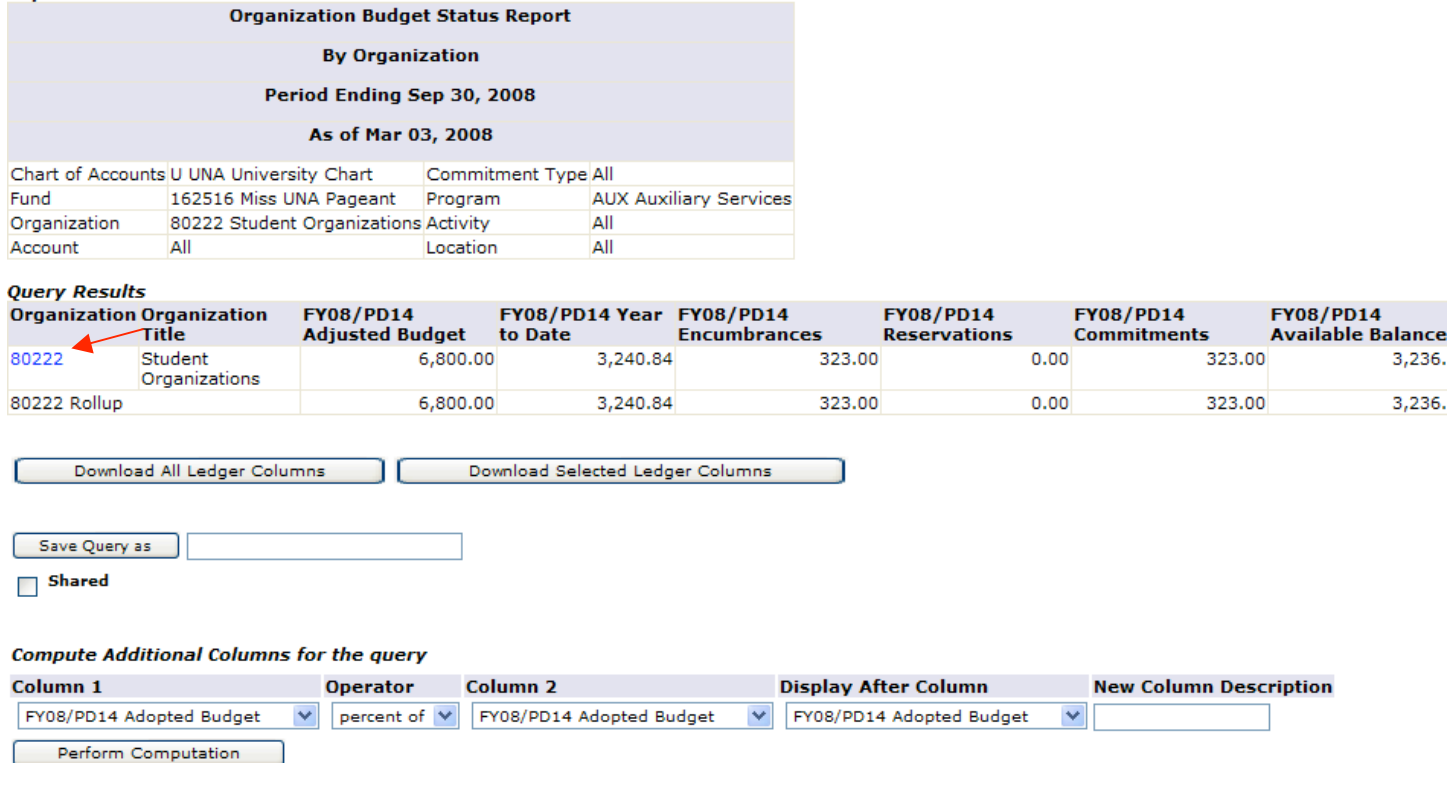

You will now see major account types, 60-Labor, 70-Expenses, 80-Transfers. Note Available Balance<br>Report Parameters **Organization Rudget Status Report** 

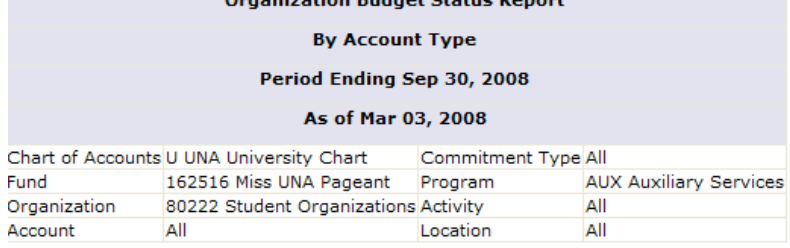

**Duery Decults** 

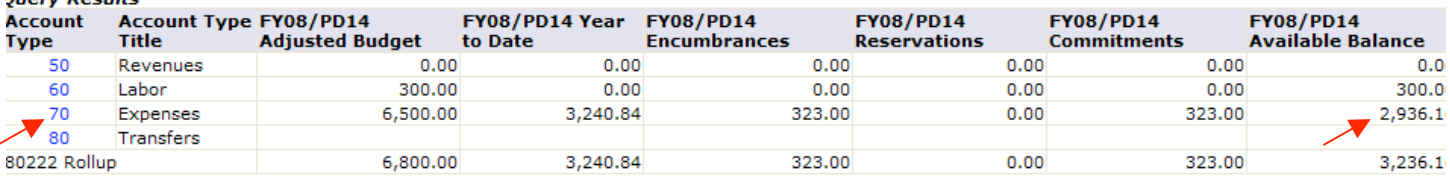

Download All Ledger Columns

Download Selected Ledger Columns

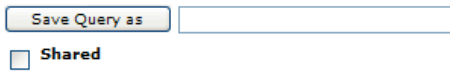

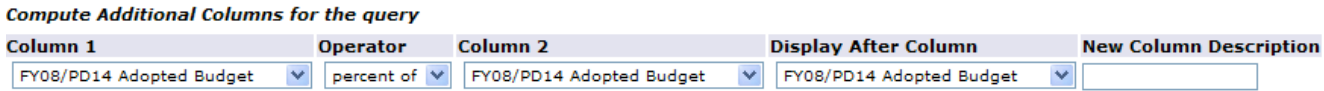

Click on 70, and you will now see the next level of account types.

The Available Balance for Each Account type is located to the far Right.

# Click on 71 to see more detail for account type 71 (Supplies & Maintenance)

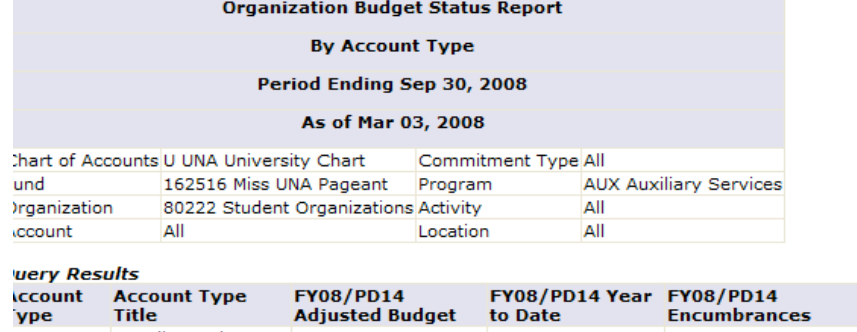

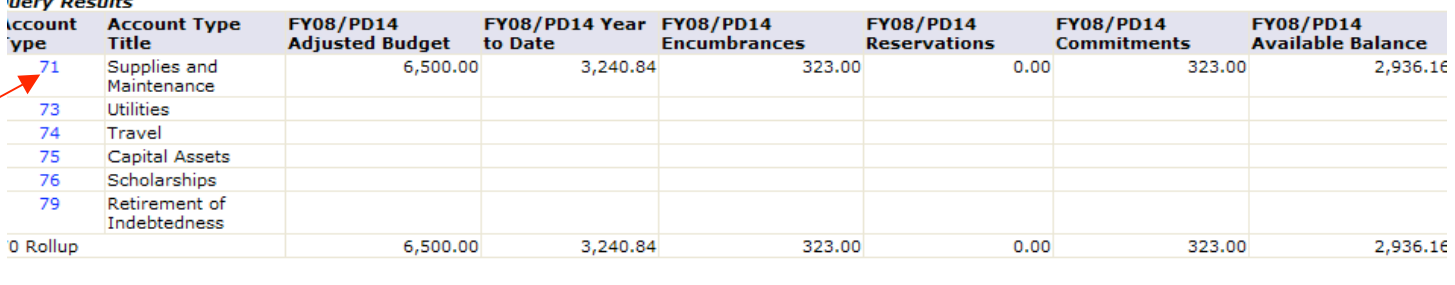

Download All Ledger Columns Download Selected Ledger Columns חר

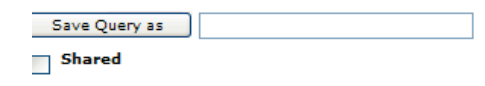

Now all the accounts with activity will be listed.

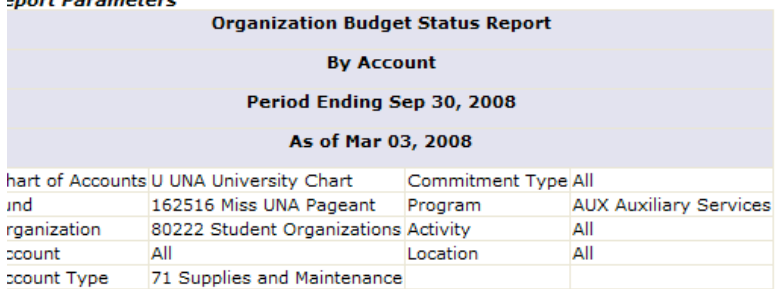

#### **Jery Results**

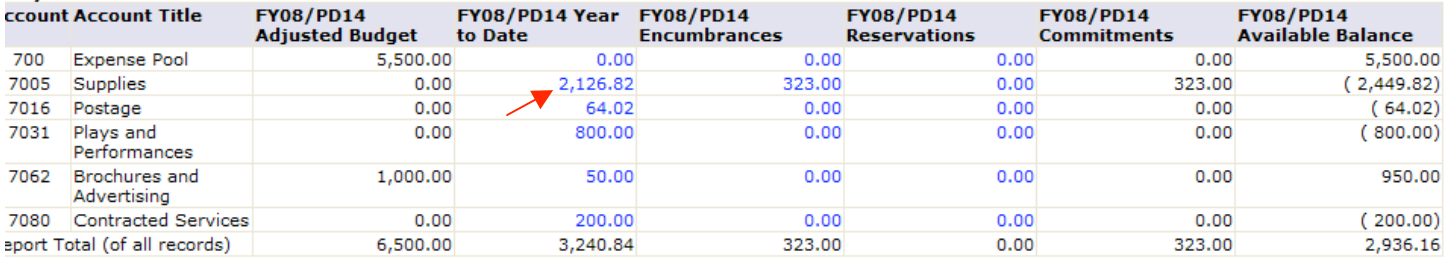

Download All Ledger Columns

Download Selected Ledger Columns

Save Query as  $\Box$  Shared

Click on the Year to Date figure of \$2126.82 for Supplies.

Ħ

#### **Report Parameters**

### **Organization Budget Status Detail Report**

#### **Summary Year to Date Transaction Report**

Period Ending Sep 30, 2008

#### As of Mar 03, 2008

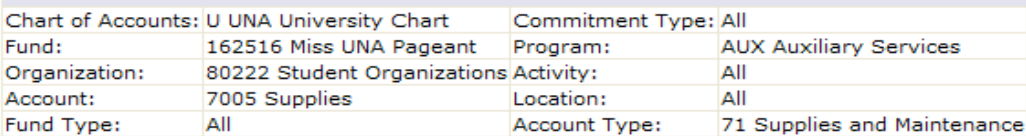

#### **Document List**

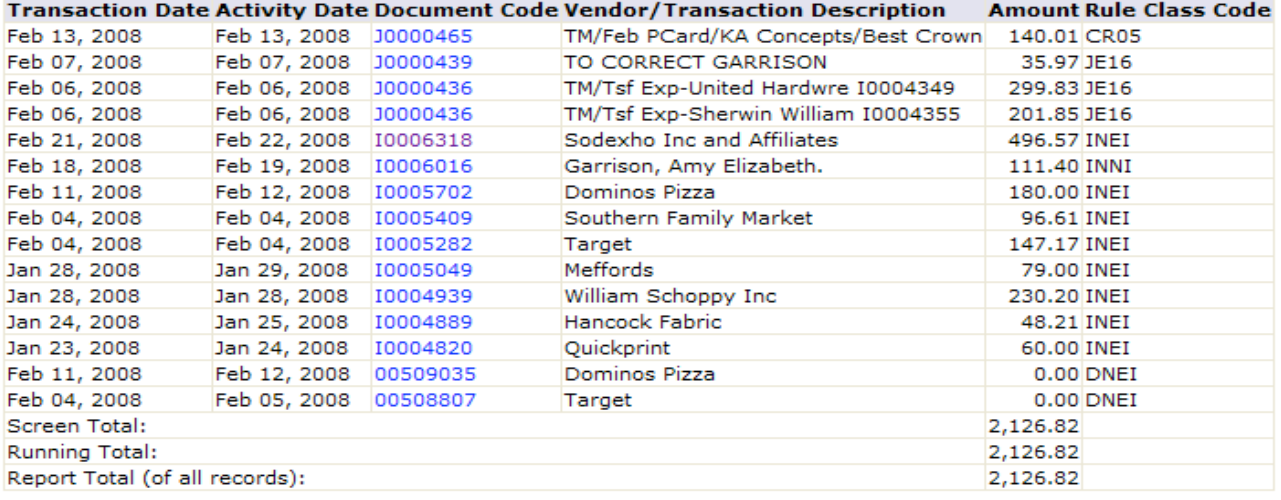

#### Available Budget Balance: (2,449.82)

All the Documents shown in the detail behind the budgets can be identified by the first letter:

- R Requisition
- P Purchase Order
- E Encumbrance
- I Invoice
- J Journal Voucher
- $F Feed$

The list you see is all documents that make up the total PAID year to date.

### Click on Document Code I0006318 to Sodexho for \$496.57

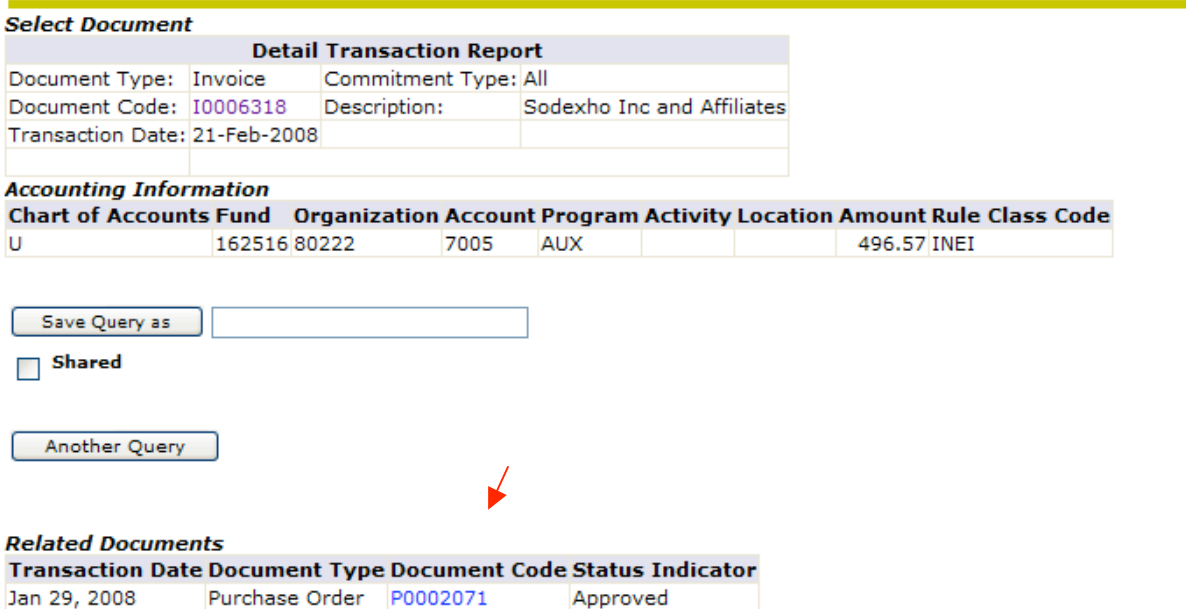

Note the Purchase order Number, referenced at the bottom of the screen, used to pay the invoice.

You can click on either highlighted document to get additional details if desired.

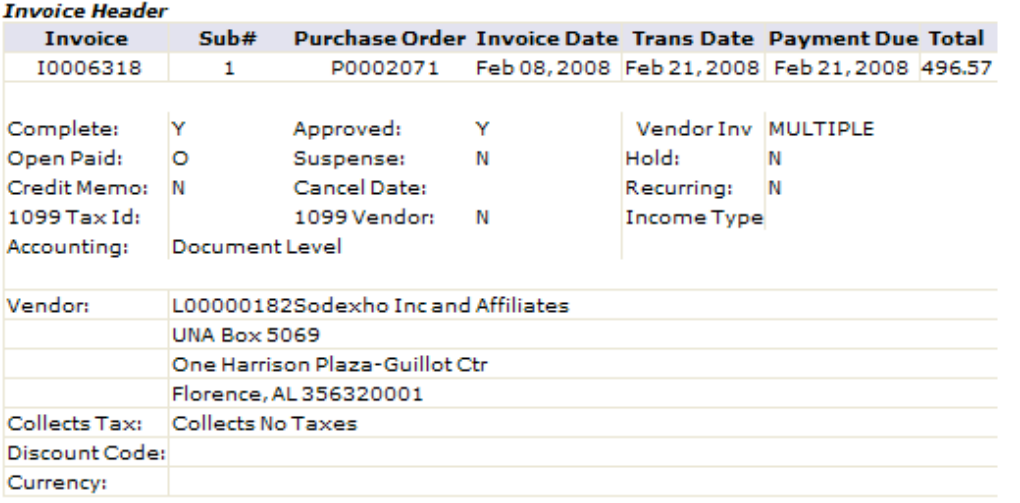

### **Invoice Commodities**

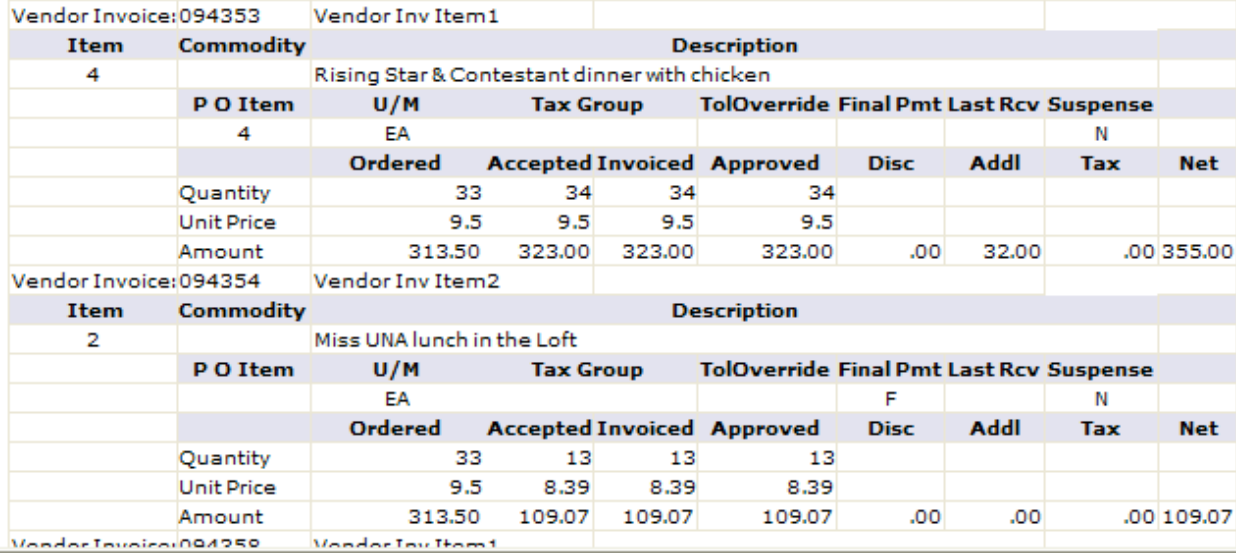

Just use your Back arrow to view other account types of this query or to begin another query.